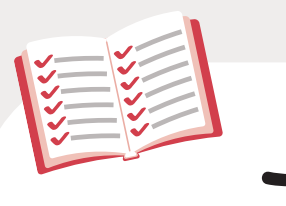

## この本の特徴

### 1 ぜったいデキます !

### 操作手順を省略しません !

解説を一切省略していないので、 途中でわからなくなることがありません!

### あれもこれもと詰め込みません !

操作や知識を盛り込みすぎていないので、 スラスラ学習できます !

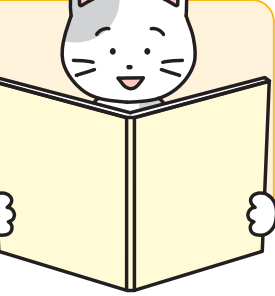

### **◆ なんどもくり返し解説します**!

一度やった操作もくり返し説明するので、 忘れてしまってもまた思い出せます !

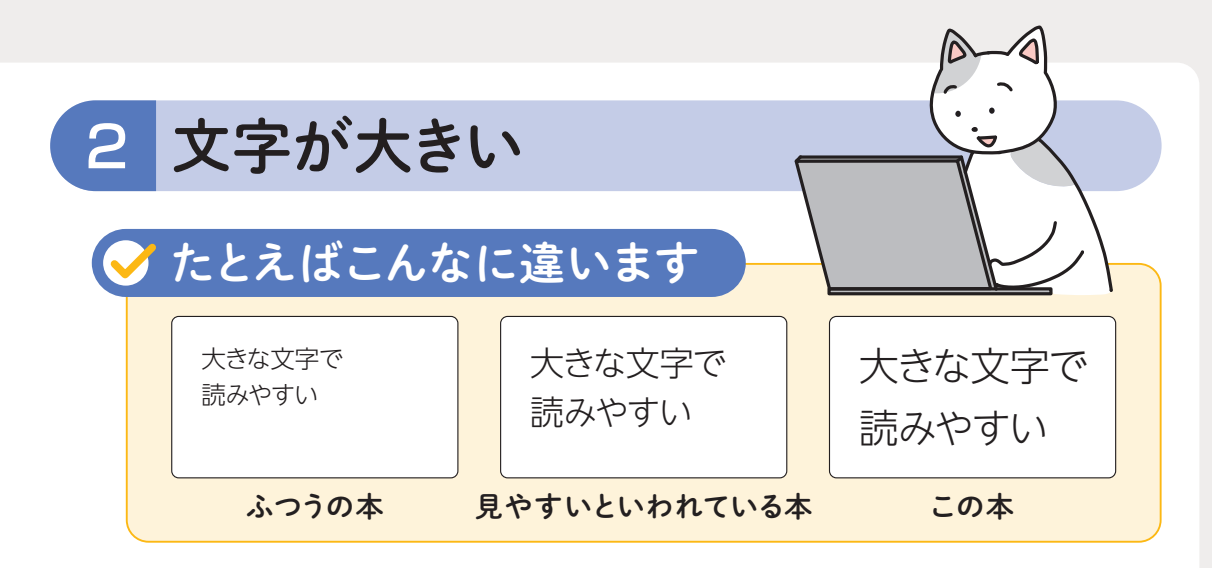

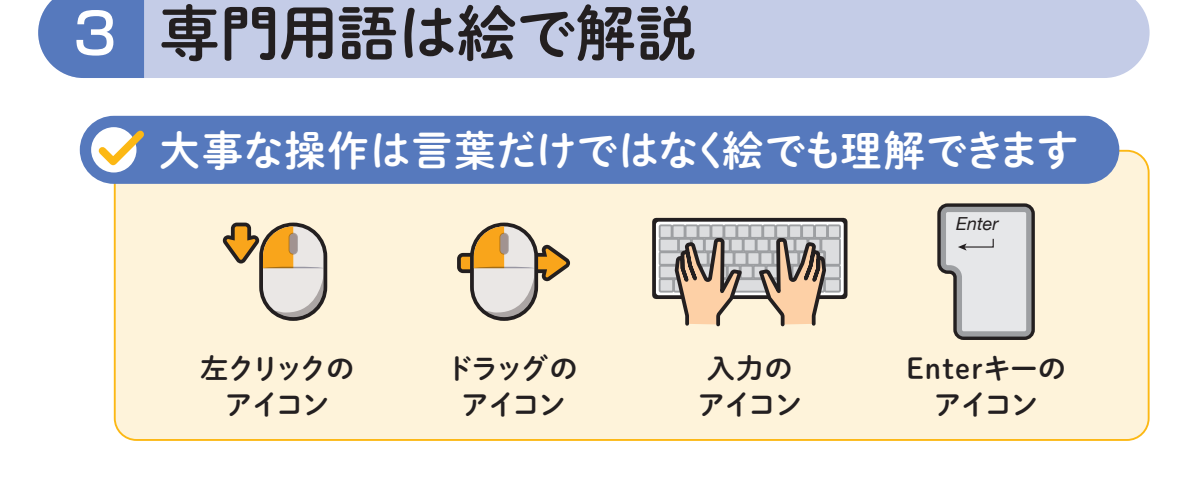

<mark>4</mark> オールカラー

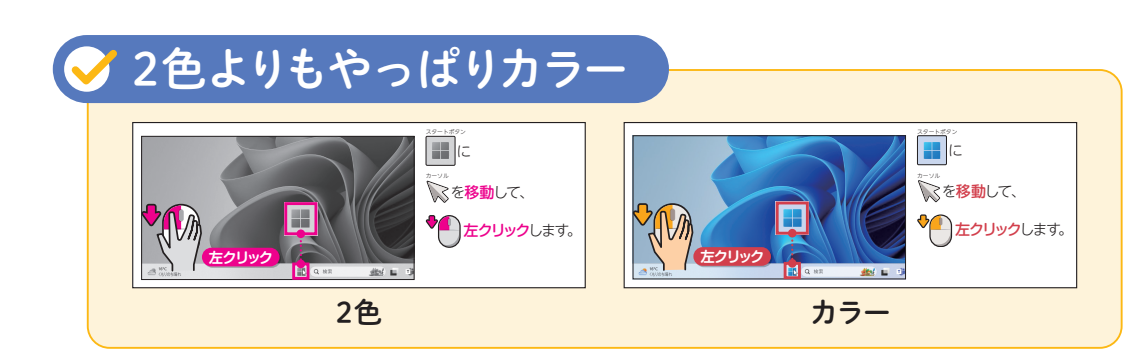

### 基本操作を覚えよう

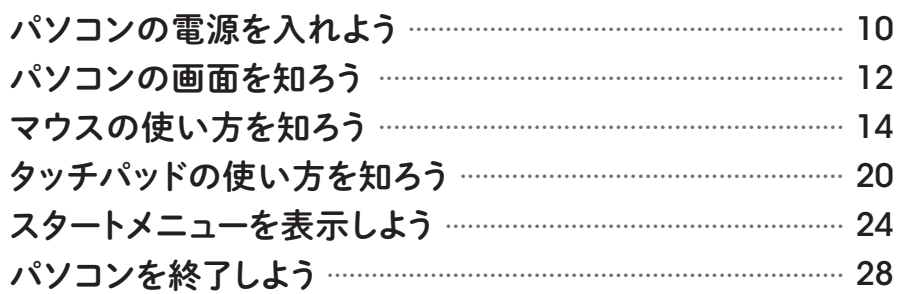

# 2

# |キーボードから<br>|文字を入力しよう

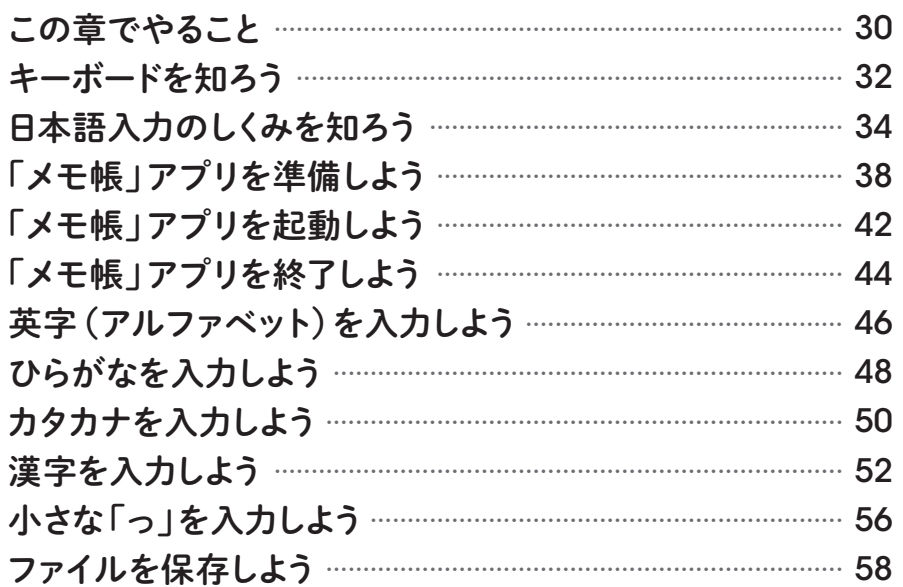

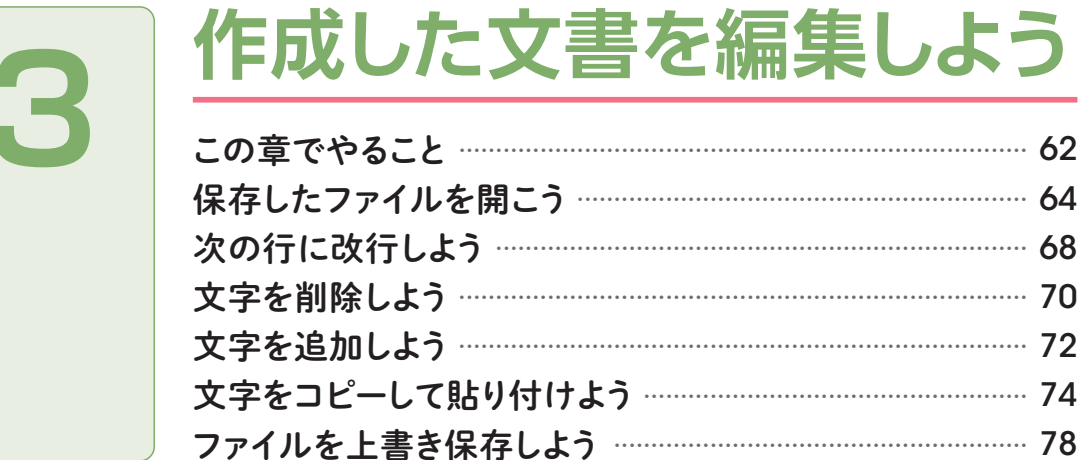

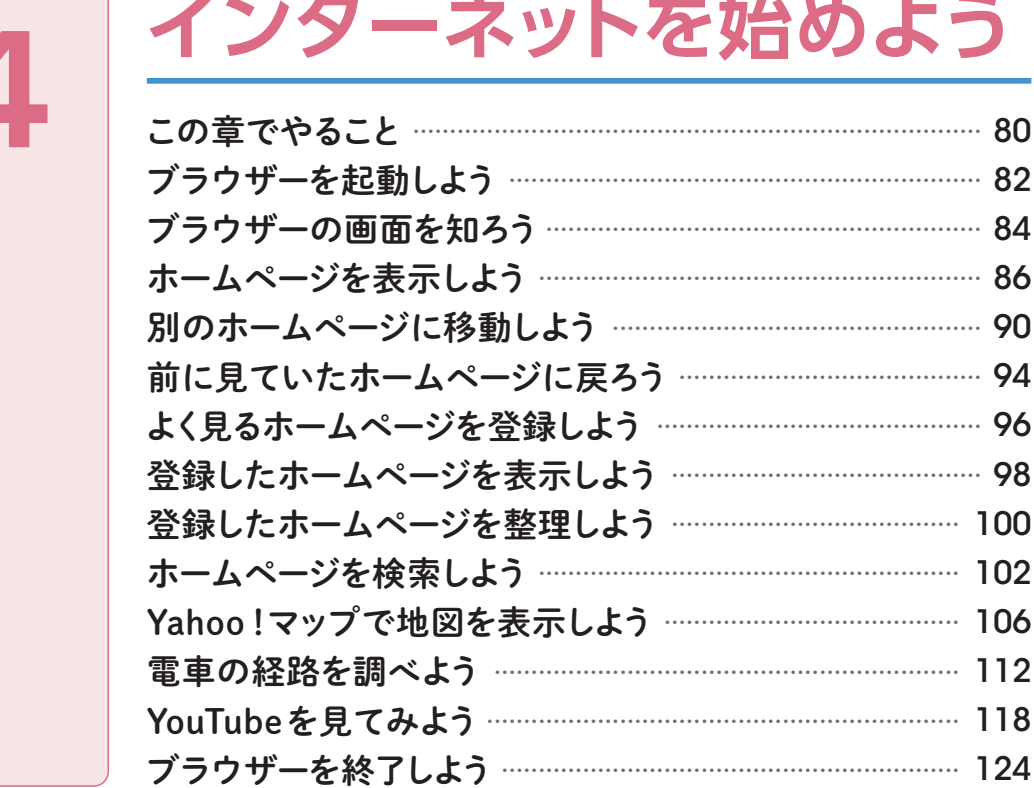

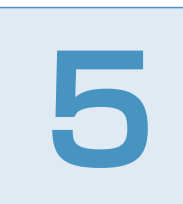

6

## 電子メールを利用しよう

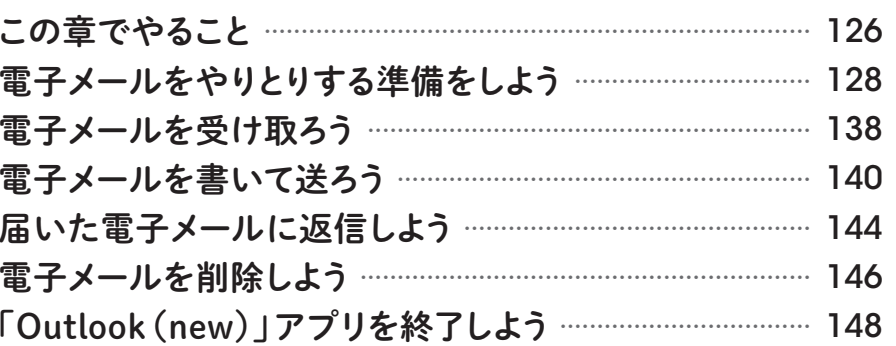

### デジカメ写真を楽しもう

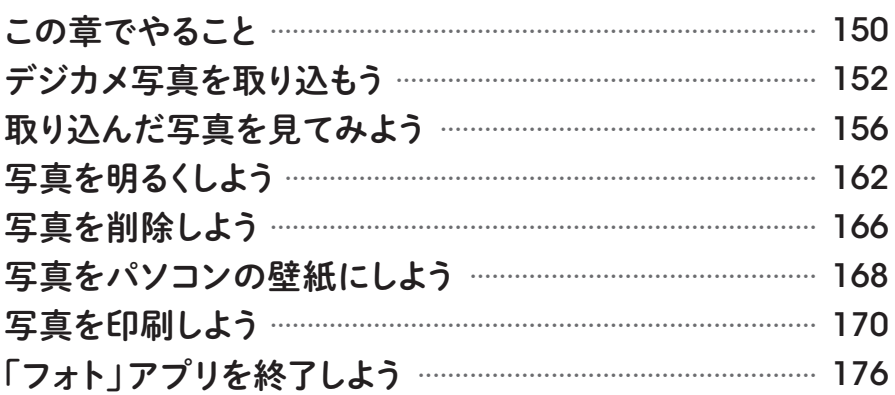

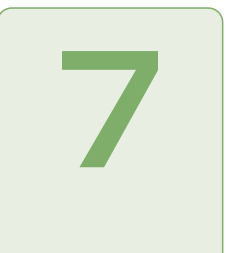

### デスクトップの操作を マスターしよう

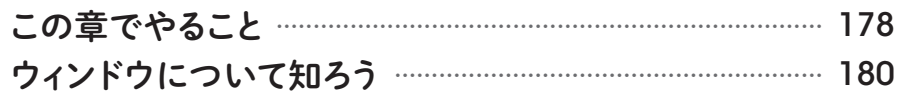

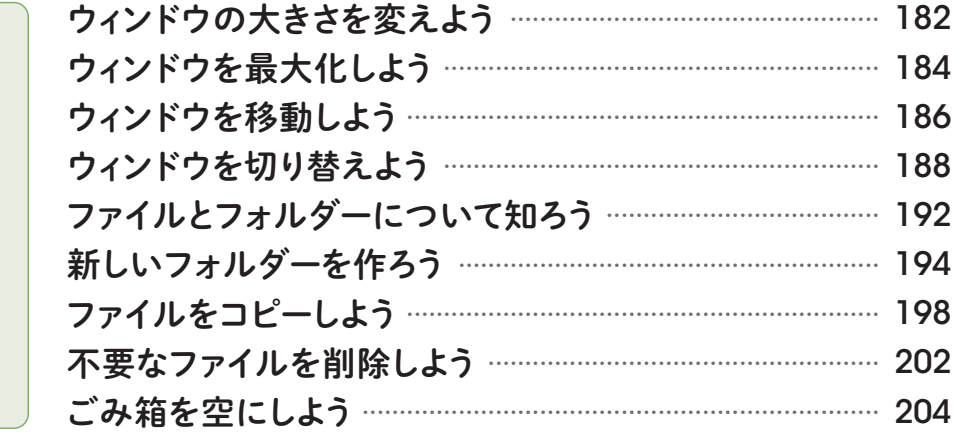

### AIを使ってみよう

8

9

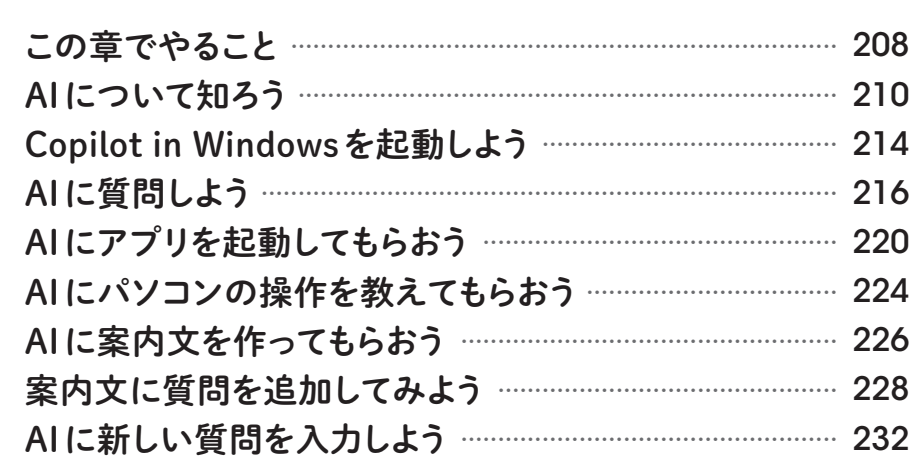

## パソコンの困ったを 解決しよう

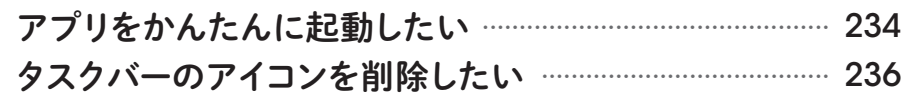

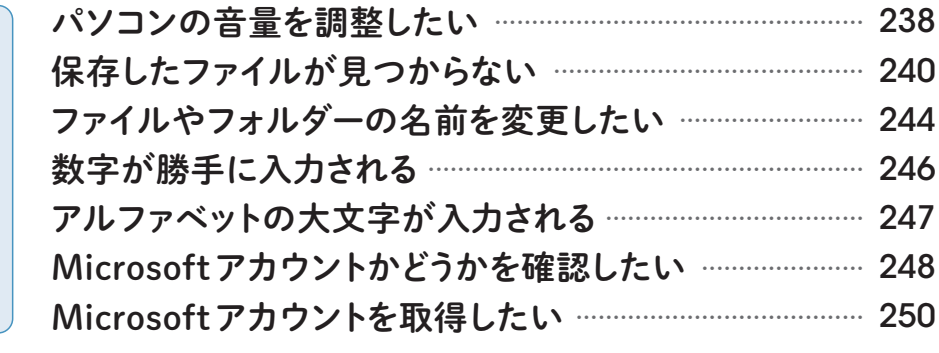

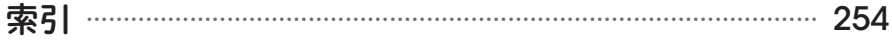

#### [免責]

本書に記載された内容は、情報の提供のみを目的としています。したがって、本書を用いた運用は、必ずお客様自身の責任と判断 によって行ってください。これらの情報の運用の結果について、技術評論社および著者はいかなる責任も負いません。 本書記載の情報は、2024 年 6 月現在のものを掲載していますので、ご利用時には、変更されている場合もあります。

また、本書はWindows 11 23H2を使って作成されており、2024 年 6 月現在での最新バージョンをもとにしています。ソフトウェ アはバージョンアップされる場合があり、本書での説明とは機能内容や画面図などが異なってしまうこともあり得ます。本書ご購入 の前に、必ずバージョン番号をご確認ください。OSやソフトウェアのバージョンが異なることを理由とする、本書の返本、交換お よび返金には応じられませんので、あらかじめご了承ください。

以上の注意事項をご承諾いただいた上で、本書をご利用願います。これらの注意事項に関わる理由に基づく、返金、返本を含む、 あらゆる対処を、技術評論社および著者は行いません。あらかじめ、ご承知おきください。

#### [動作環境]

本書はOSとしてWindows 11 23H2を対象としています。 お使いのパソコンの特有の環境によっては、Windows 11 23H2を利用していた場合でも、本書の操作が行えない可能性があり ます。本書の動作は、一般的なパソコンの動作環境において、正しく動作することを確認しております。 動作環境に関する上記の内容を理由とした返本、交換、返金には応じられませんので、あらかじめご注意ください。

■ 本書に記載した会社名、プログラム名、システム名などは、米国およびその他の国における登録商標または商標です。 本文中では™、®マークは明記しておりません。

03 > マウスの使い方を

パソコンを操作するには、マウスを使います。 マウスの正しい持ち方や、クリックやドラッグなどの使い方を知りましょう。

### マウスの各部の名称

最初に、マウスの各部の名称を確認しておきましょう。初心者には マウスが便利なので、パソコンについていなかったら購入しましょう。

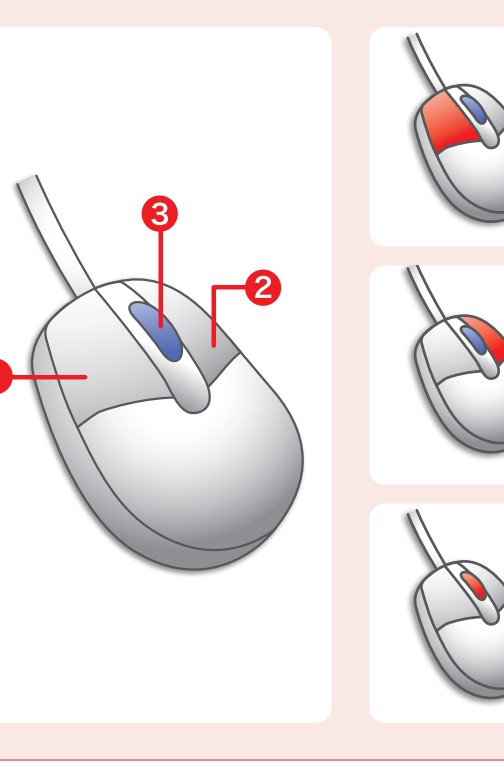

❶ 左ボタン 左ボタンを1回押すことを左クリッ クといいます。画面にあるものを 選択したり、操作を決定したりす るときなどに使います。

右ボタンを1回押すことを右クリッ クといいます。操作のメニューを 表示するときに使います。

#### ❸ ホイール 真ん中のボタンを回すと、画面が 上下左右にスクロールします。

### マウスの持ち方

マウスには、操作のしやすい持ち方があります。 ここでは、マウスの正しい持ち方を覚えましょう。

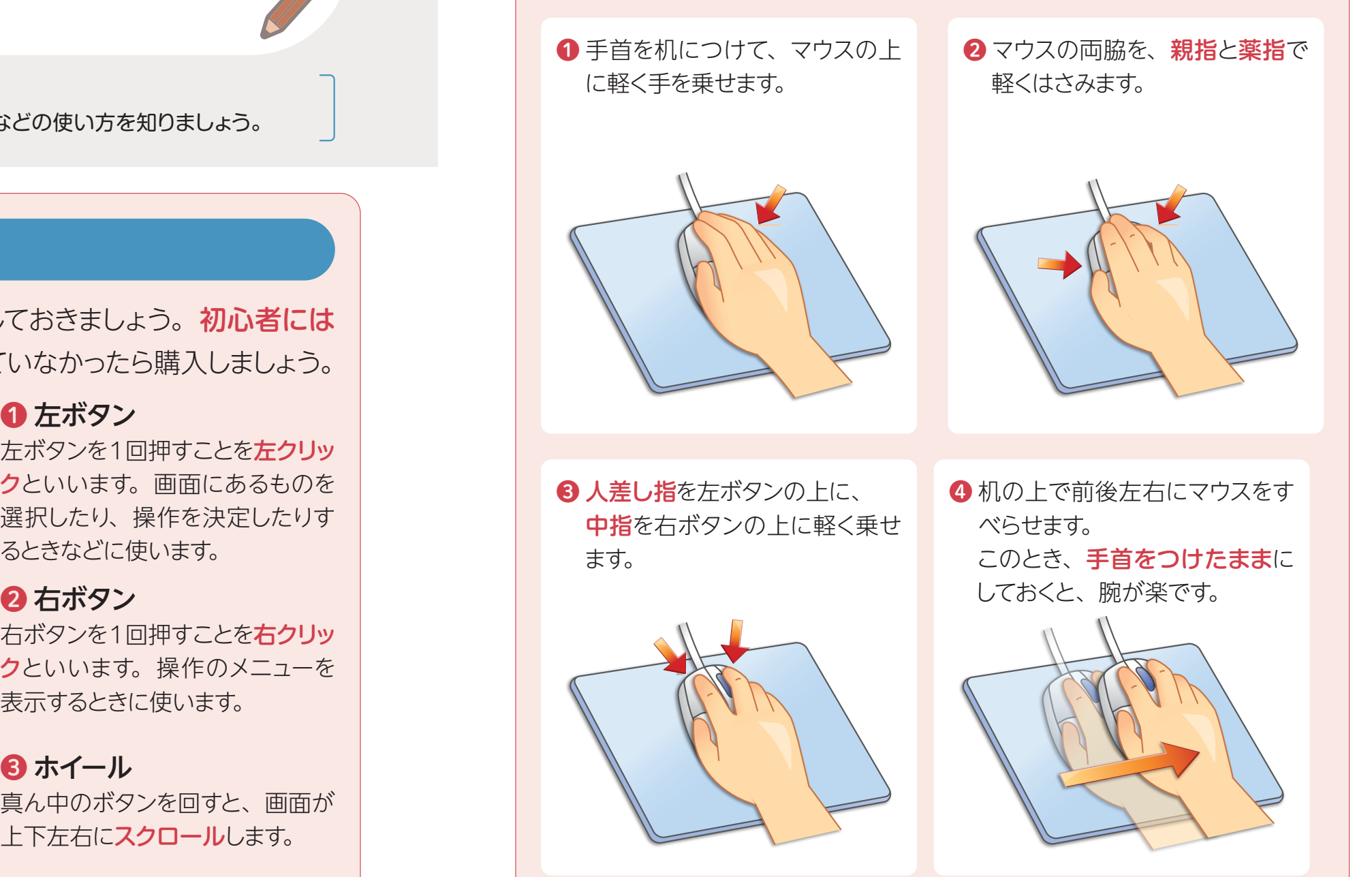

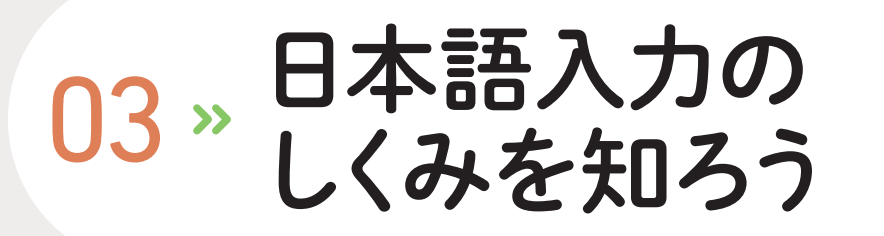

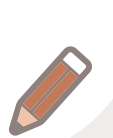

日本語を入力するために必要な入力モードアイコンを理解しましょう。 日本語入力と英語入力を切り替えることができます。

### 入力モードアイコンを知ろう

パソコンで文字を入力する際には、入力モードアイコンを使って、 日本語入力と英語入力を切り替えます。 入力モードアイコンは、画面の右下に表示されます。 入力する文字により、 A だったり あ だったりします。

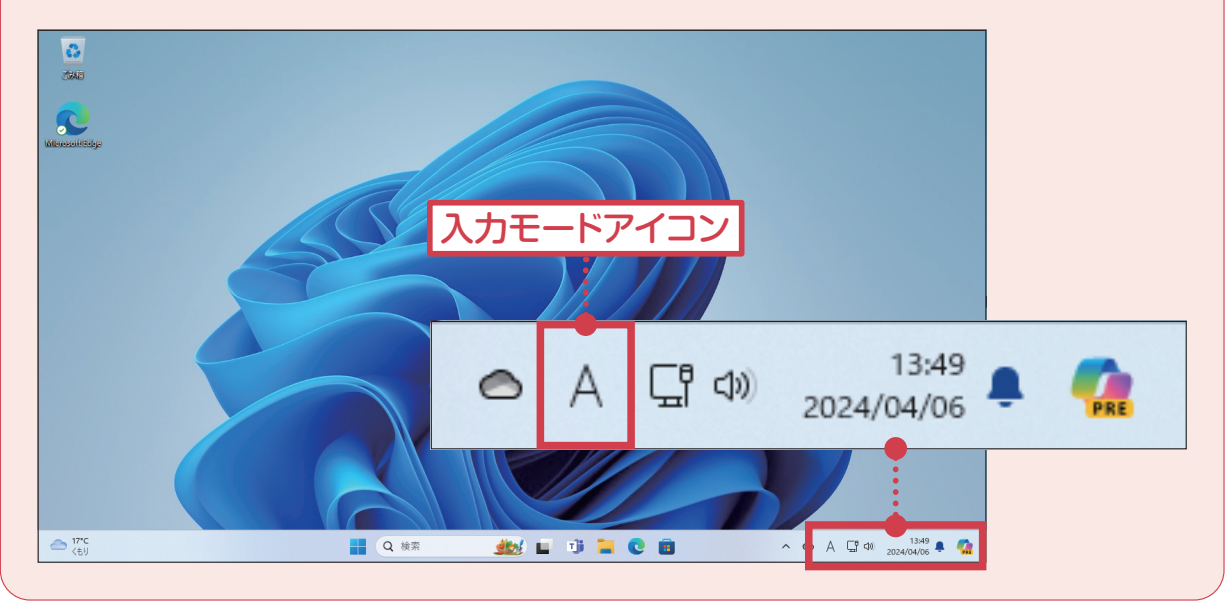

### 国入力モードを知ろう

入力モードアイコンの あ は、日本語入力モードです。 入力モードアイコンの A は、英語入力モードです。

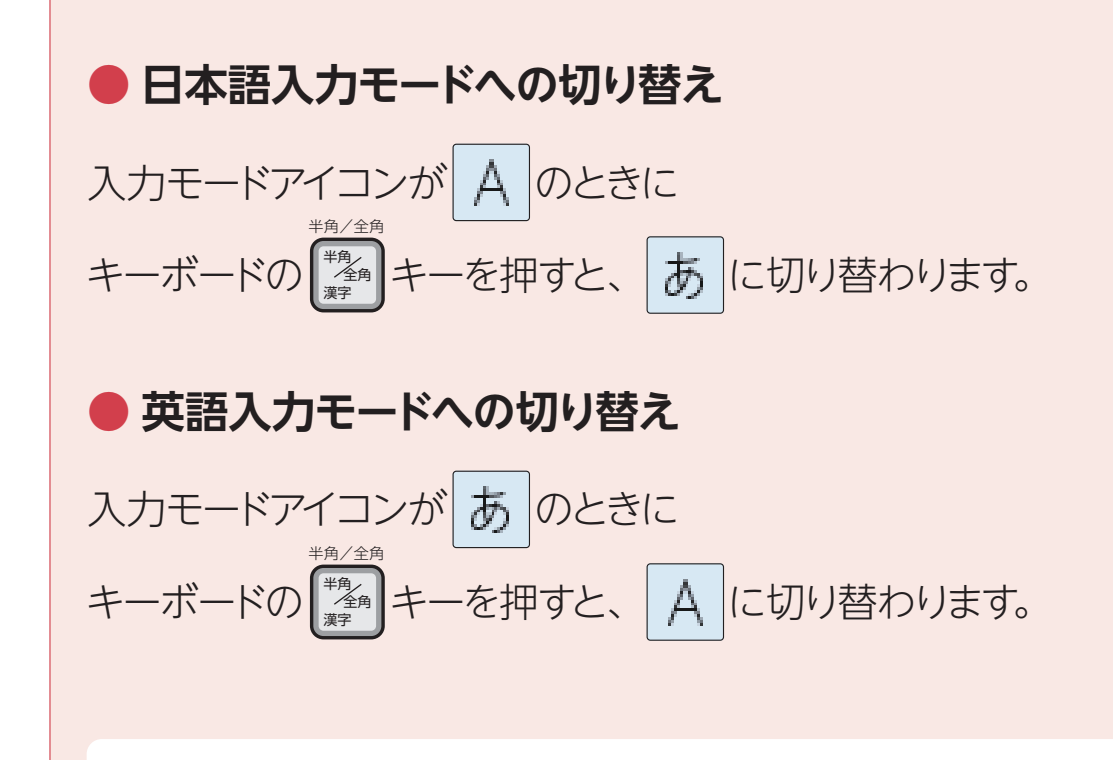

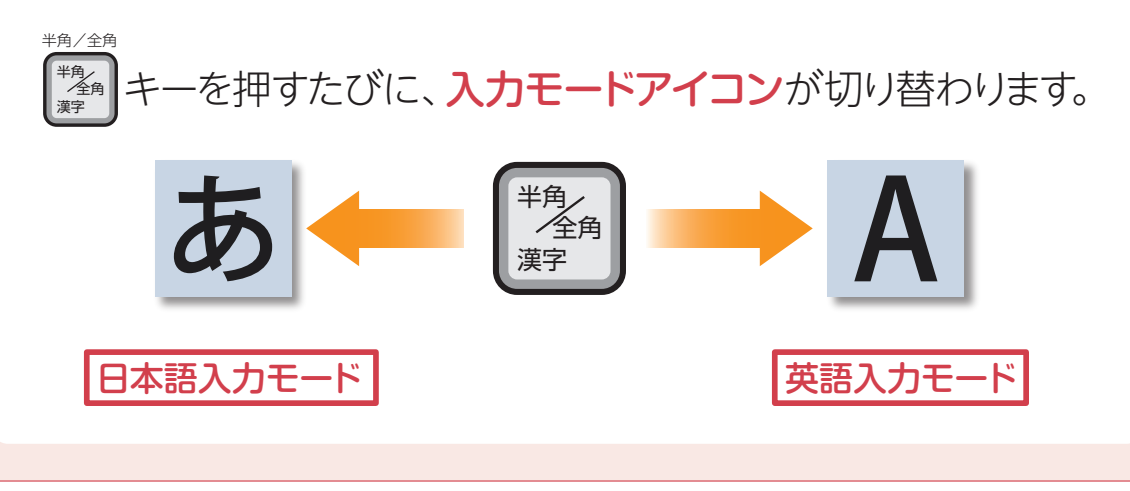

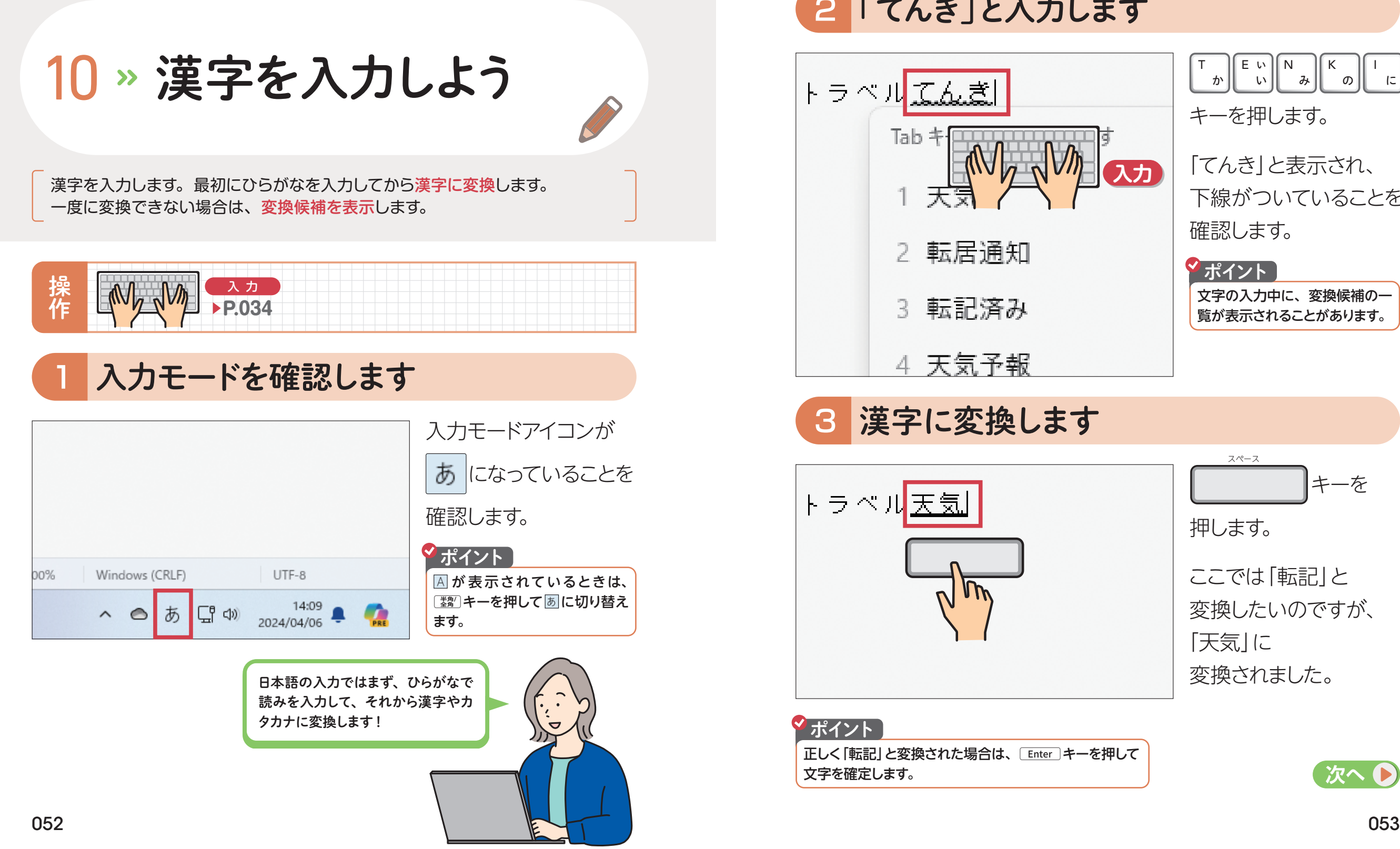

### 2 「てんき」と入力します

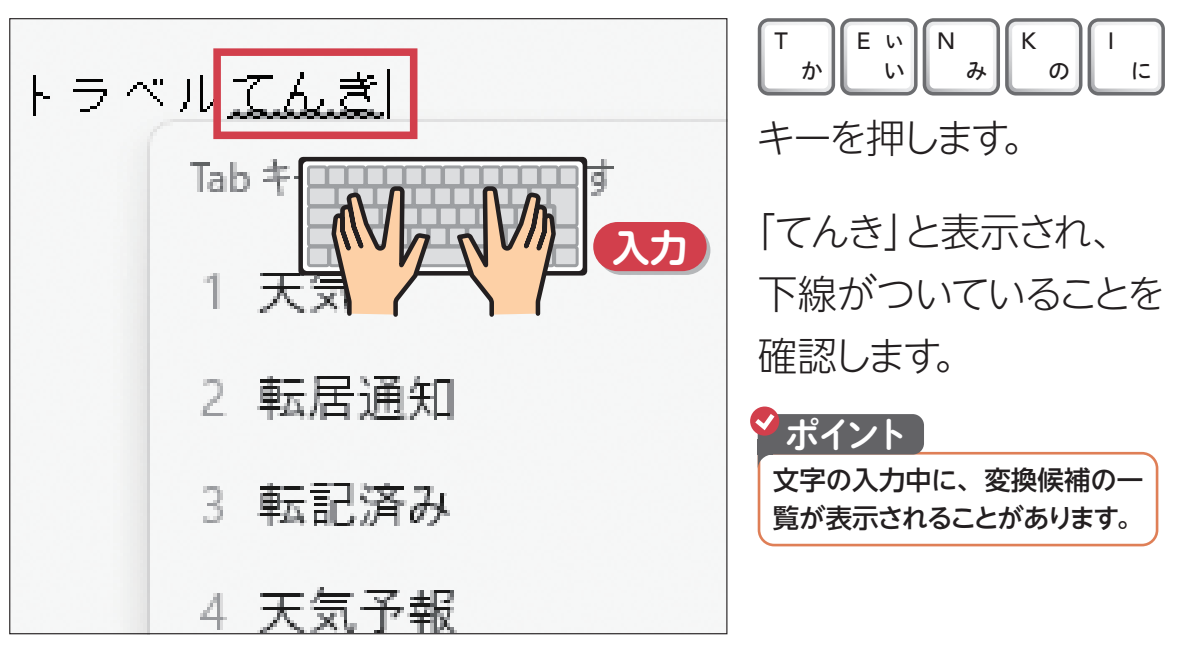

### 3 漢字に変換します

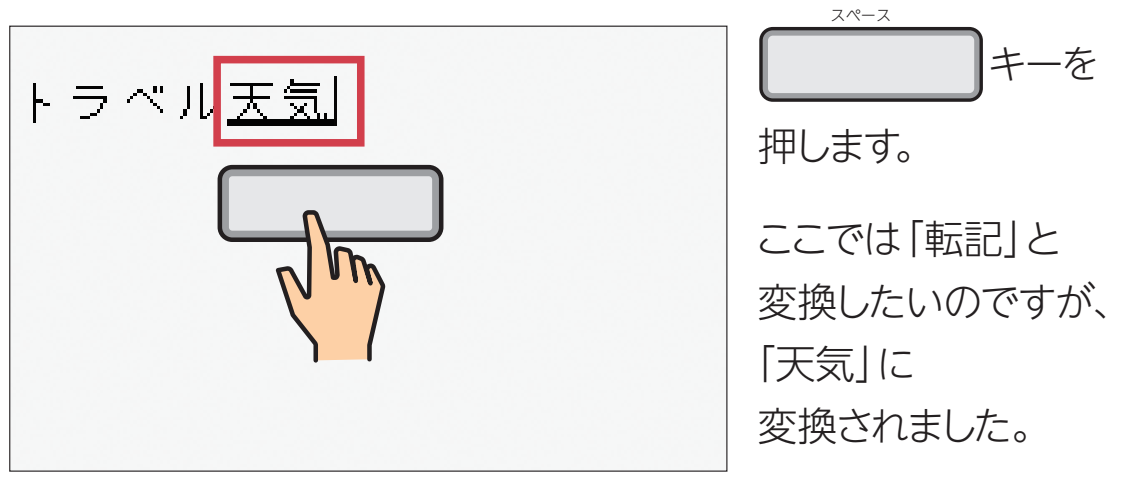

#### クポイント

正しく「転記」と変換された場合は、「Enter キーを押して 文字を確定します。

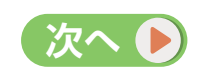

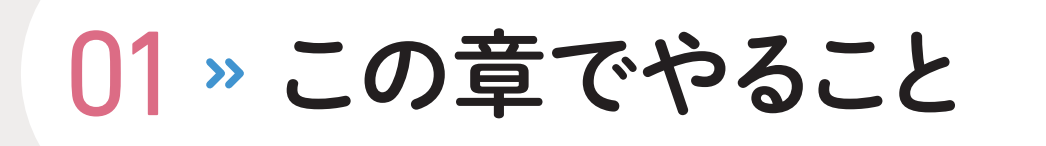

この章では、ブラウザーというアプリを使ってインターネットを見てみましょう。 ブラウザーの使い方をマスターして、ホームページを楽しみましょう。

### この章でやること

パソコンでは、行いたいことにあわせてアプリを選択します。 インターネットでホームページを閲覧するには、 ブラウザーというアプリを利用します。 ブラウザーの基本操作を学びましょう。

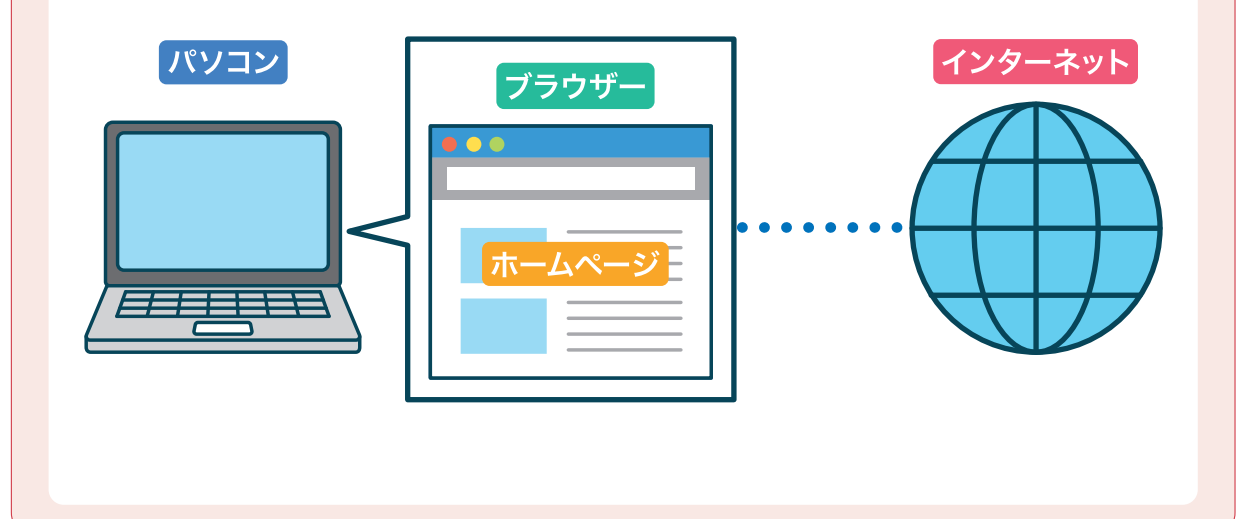

### この章の流れ

この章では次の操作を学びます。

1 ブラウザーを起動する 4 前に見ていたホームページに戻る Yahoo!マップで地図を表示する 電車の経路を検索する 9 YouTubeで動画を見る 2 ホームページを表示する 5 よく見るページを登録する 3 別のホームページに移動する 6 ホームページを検索する 102 ページ  $(106 \, \text{N} - \frac{3}{2})$  $[112 \times -\ddot{y}]$  $[118 \times -\frac{1}{2}]$ 96 ページ  $(94 - 3)$ 90 ページ  $86 - 3$ ◯82 ページ │ Yahoo!(ヤフー)のホームページを表示して、 ヤフーのサービスを利用しましょう !

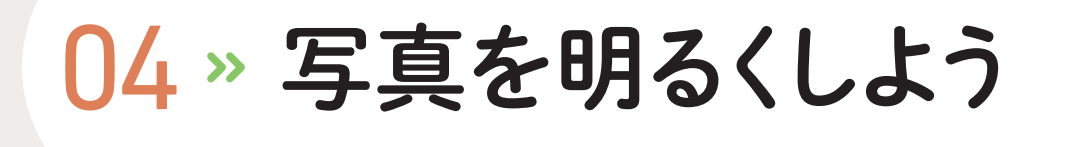

撮影した写真が暗かった場合、フォトを使って修整できます。 取り込んだ写真を明るくしてみましょう。

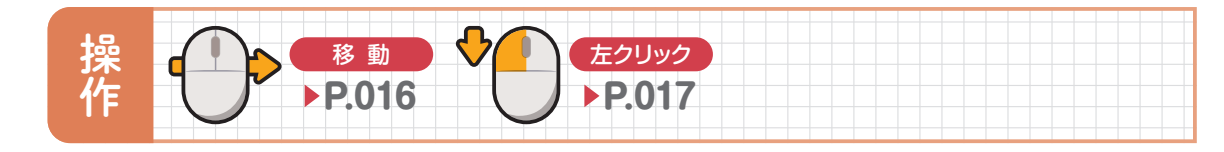

明るくしたい写真を拡大表示します

158ページの方法で、修整したい写真を拡大表示します。

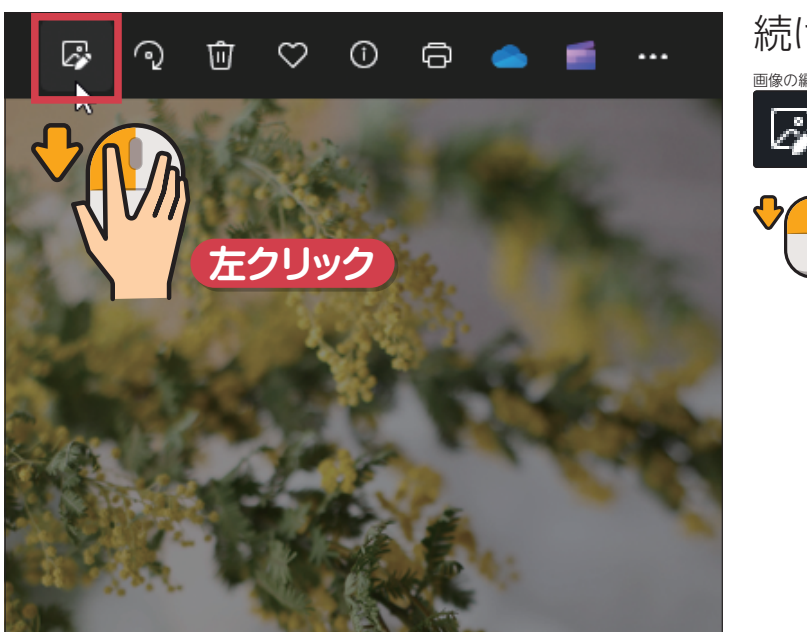

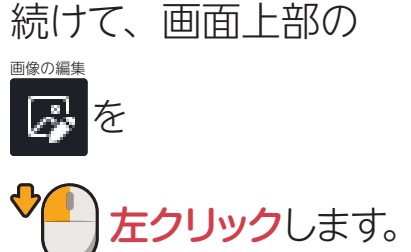

2 編集画面を表示します

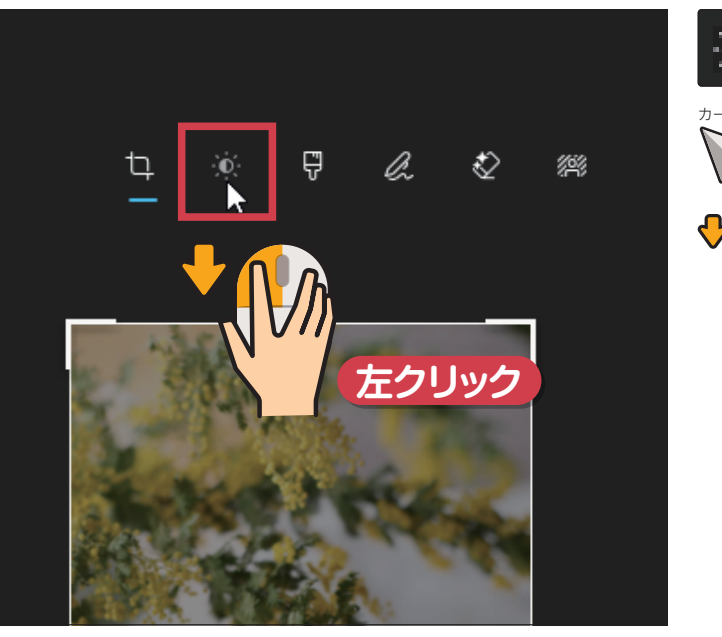

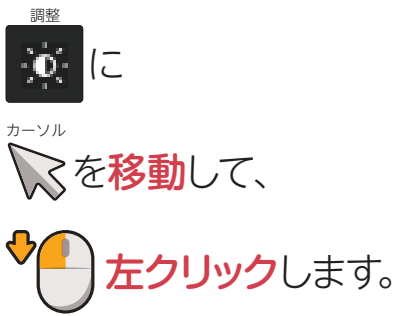

### 3 編集画面に切り替わります

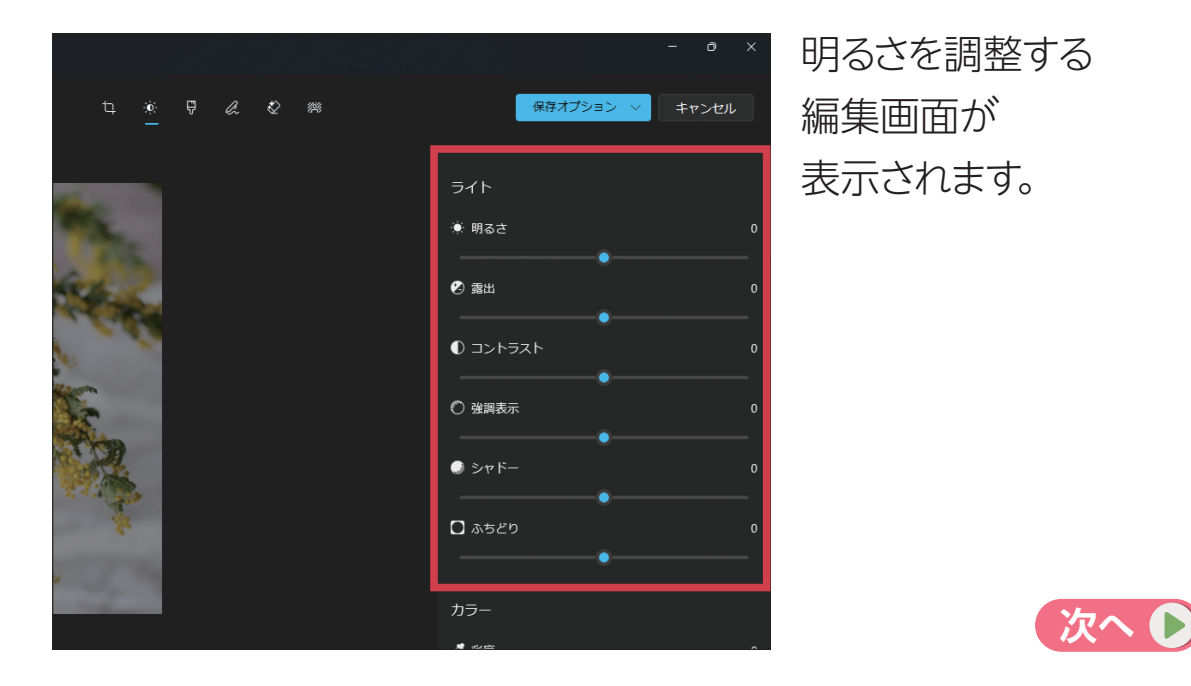

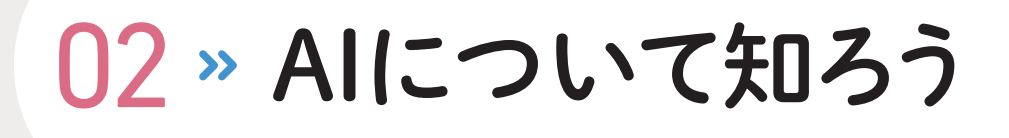

AI(エーアイ)とは人工知能のことです。 パソコンで利用できるAIの種類を学びましょう。

### ■ AIって何?

AIは「Artificial Intelligence (人工知能)」の略です。 コンピューターが大量のデータを処理して、 あたかも人間が判断しているように動きます。 すでに、ロボットや車の自動運転、医療の画像診断などに AIが利用されています。 最近では、パソコンでも手軽にAIが利用できるようになりました。

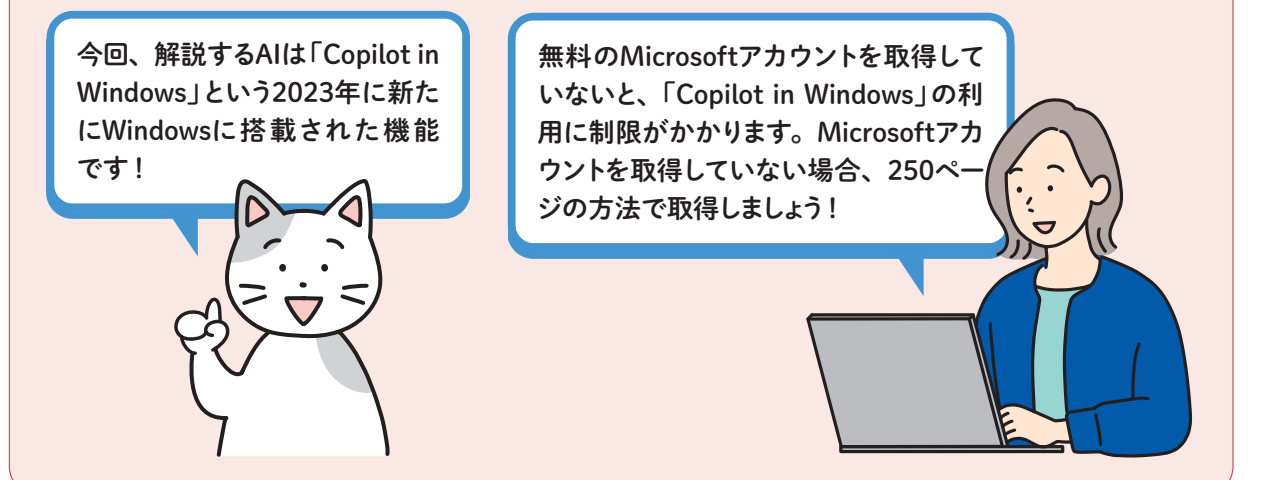

### AIで何ができるの?

パソコンに搭載されたAIを使うと、 入力した質問に適切な回答を表示してくれます。 パソコンの操作を教えてもらうだけでなく、 最新の天気を教えてくれたり、文書をいちから作ってもらったり、 旅行の計画を立ててもらうことなどもできます。

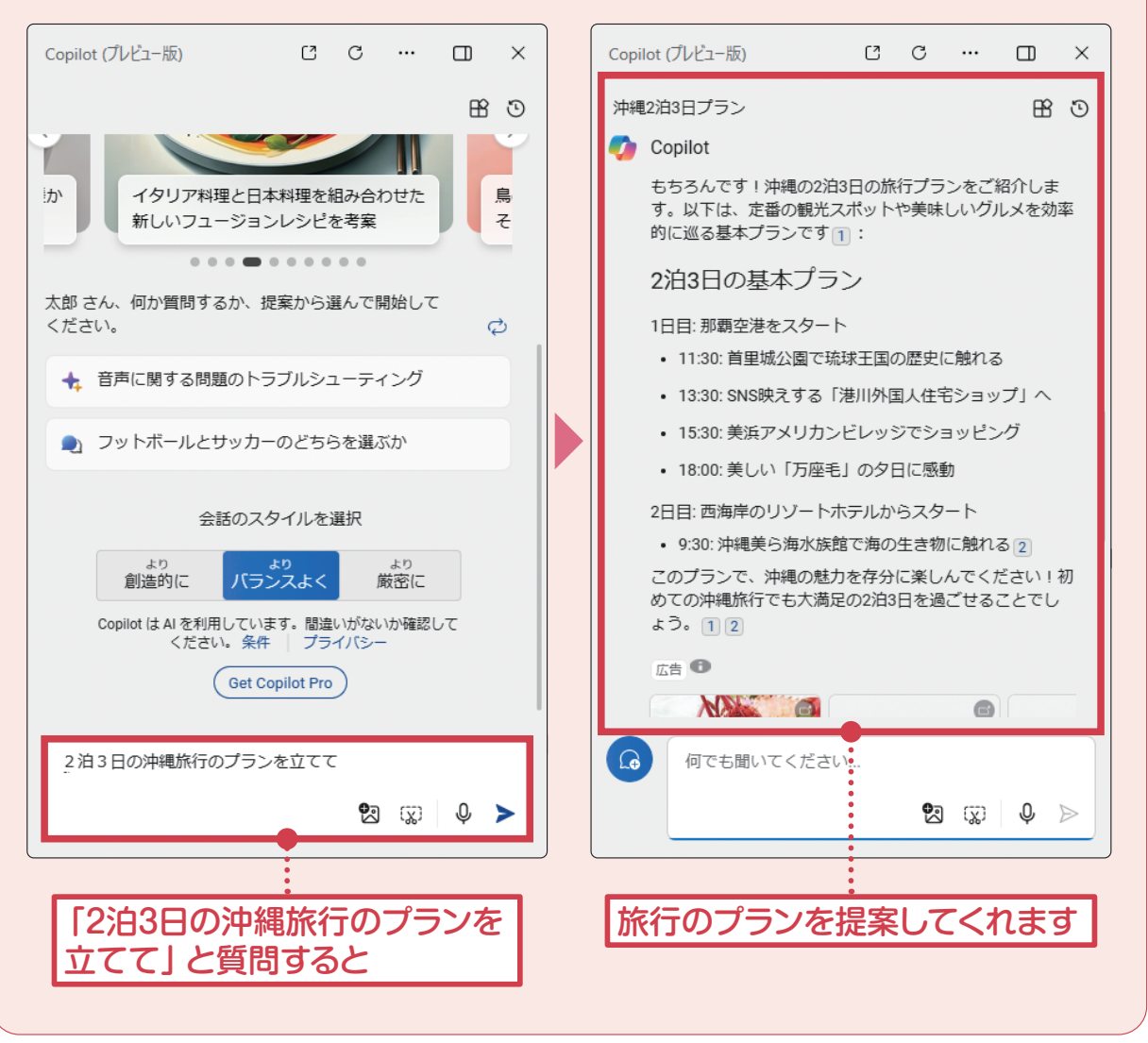

■第9章 パソコンの困ったを解決しよう 第 第9章 パソコンの困ったを解決しよう

06 » 数字が勝手に<br>入力される

NumLockキーが押されていると、数字の入力が優先されます。 NumLockキーを確認します。

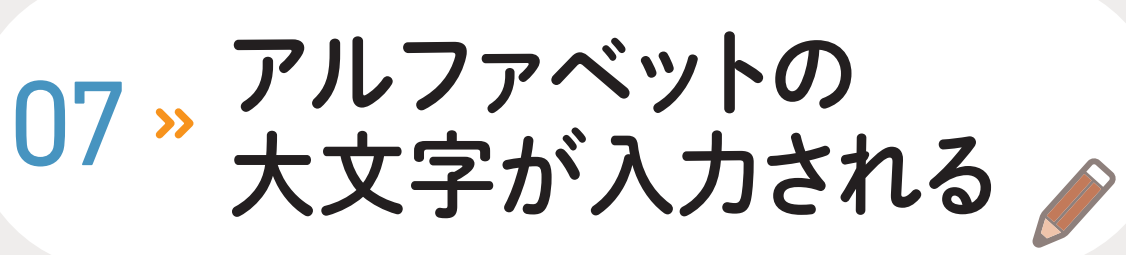

CapsLockキーが押されていると、大文字入力が優先されます。 CapsLockキーを確認します。

数字が勝手に入力される場合は、 NumLock(ナムロック)という機能が働いています。

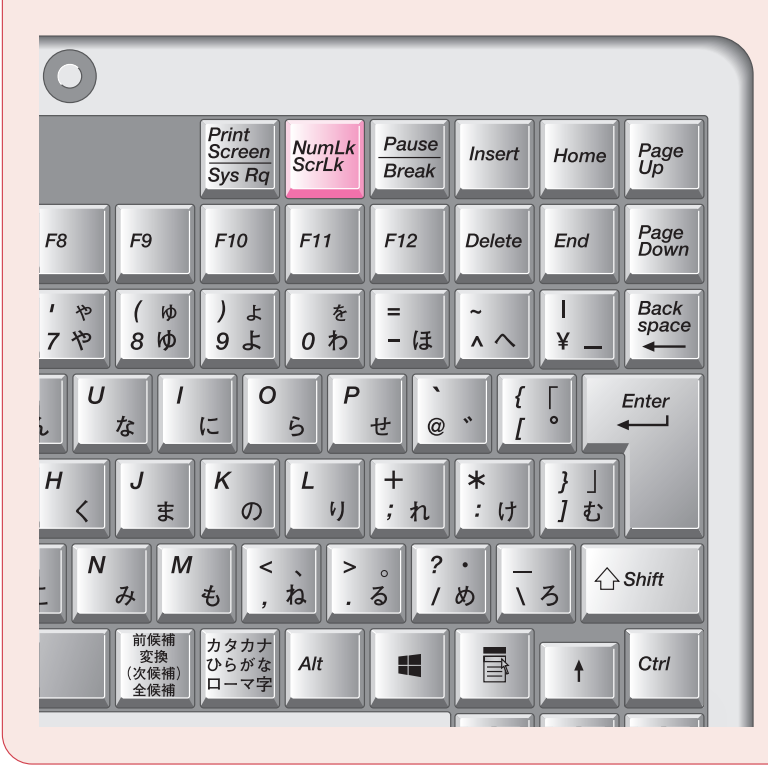

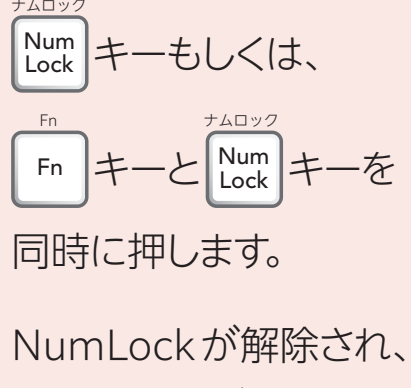

通常の文字が 入力できます。

#### ポイント

テンキーで数字が入力できない 場合も、同様の方法で解決でき ます。

### NumLockキーを押します All All CapsLockキーを押します

アルファベットの大文字が勝手に入力される場合は、 CapsLock(キャプスロック)という機能が働いています。

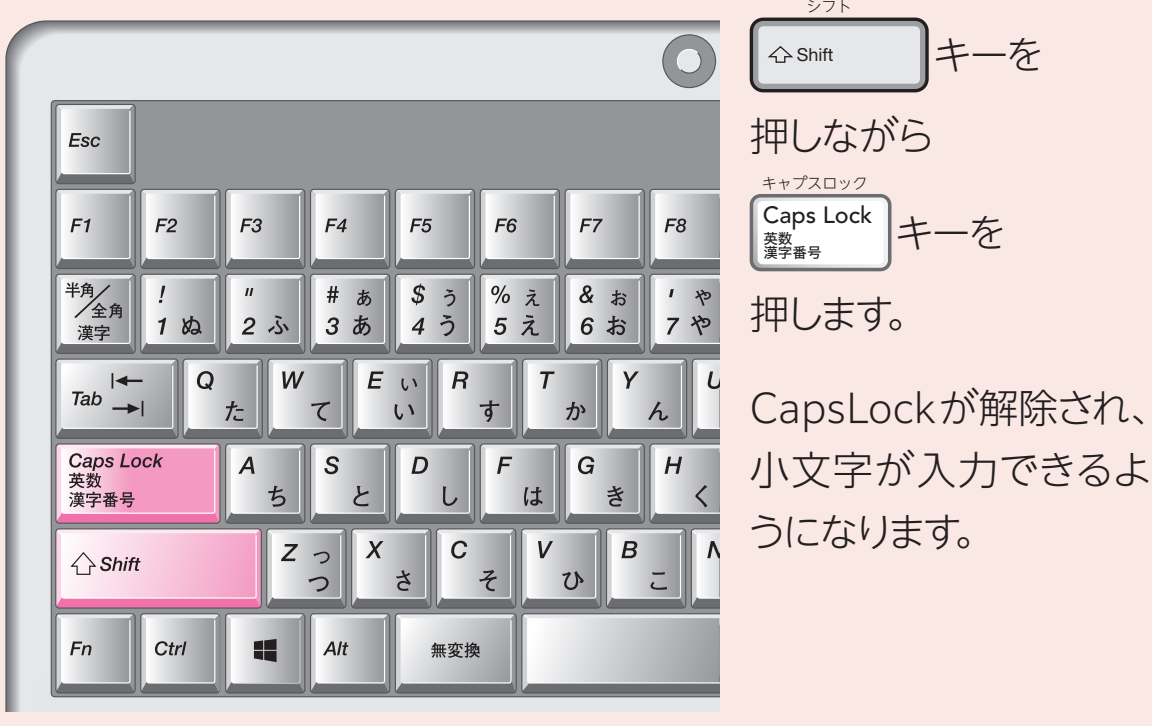